# tehnotzka

https://tehnoteka.rs

# Informacije o proizvodu (EN)

# RAZER miš DeathAdder V3

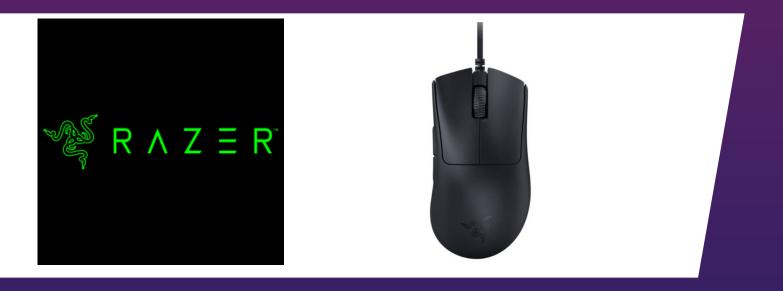

# Tehnoteka je online destinacija za upoređivanje cena i karakteristika bele tehnike, potrošačke elektronike i IT uređaja kod trgovinskih lanaca i internet prodavnica u Srbiji. Naša stranica vam omogućava da istražite najnovije informacije, detaljne karakteristike i konkurentne cene proizvoda.

Posetite nas i uživajte u ekskluzivnom iskustvu pametne kupovine klikom na link:

https://tehnoteka.rs/p/razer-mis-deathadder-v3-akcija-cena/

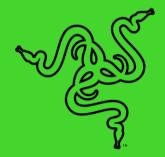

# RAZER DEATHADDER V3

MASTER GUIDE

With the **Razer DeathAdder V3**, victory takes on a new shape. Refined and reforged with the aid of top esports pros, its iconic ergonomic form is now 28% lighter than its predecessor, backed by a set of cutting-edge upgrades to push the limits of competitive play.

## CONTENTS

| 1. WHAT'S INSIDE                                          | 3  |
|-----------------------------------------------------------|----|
| 2. WHAT'S NEEDED                                          | 4  |
| 3. LET'S GET YOU COVERED                                  | 4  |
| 4. TECHNICAL SPECIFICATIONS                               | 5  |
| 5. SETTING UP YOUR RAZER DEATHADDER V3                    | 5  |
| 6. USING YOUR RAZER DEATHADDER V3                         | 6  |
| 7. CONFIGURING YOUR RAZER DEATHADDER V3 VIA RAZER SYNAPSE | 7  |
| 8. SAFETY AND MAINTENANCE                                 | 23 |
| 9. LEGALESE                                               | 25 |

# 1. WHAT'S INSIDE

Razer DeathAdder V3

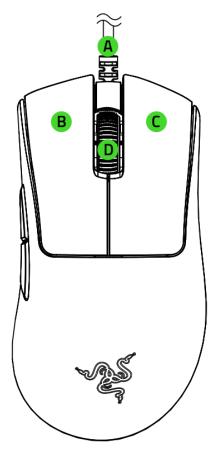

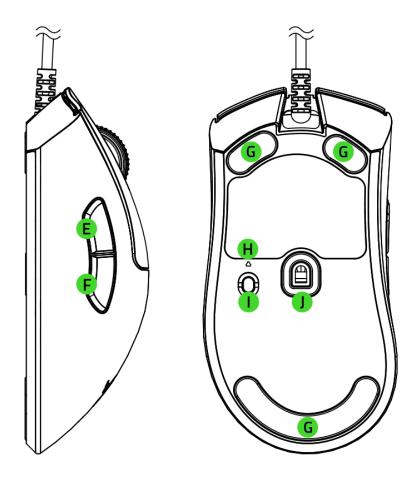

- A. Razer Speedflex cable
- B. Left mouse button
- C. Right mouse button
- D. Scroll wheel
- E. Mouse button 5
- F. Mouse button 4

- G. PTFE mouse feet
- H. Indicator LED
- I. DPI cycle / Polling rate button\*
- J. Razer™ Focus Pro 30K Optical Sensor

\*The DPI stages are: 400, 800, 1600 (default), 3200, and 6400; and can be customized using Razer Synapse.

Important Product Information Guide

### 2. WHAT'S NEEDED

#### PRODUCT REQUIREMENTS

USB Type A port

#### RAZER SYNAPSE REQUIREMENTS

- Windows<sup>®</sup> 10 64-bit (or higher)
- Internet connection for software installation

# 3. LET'S GET YOU COVERED

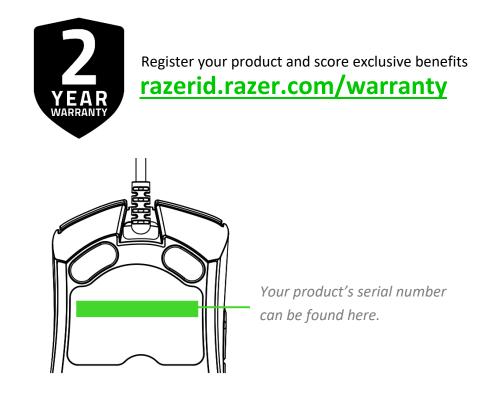

# 4. TECHNICAL SPECIFICATIONS

- Form factor: Right-handed
- Connectivity: Wired Razer SpeedFlex Cable
- RGB lighting: None
- Polling rate / interval: Up to 8000Hz (0.125ms)
- Sensor: Focus Pro
- Max sensitivity (DPI): 30000
- Max speed (IPS): 750
- Max acceleration (G): 70
- Programmable buttons: 6
- Switch type: Optical
- Switch lifecycle: 90 million
- On-Board Memory Profiles: 5
- Mouse feet: 100% PTFE
- Cable: SpeedFlex, 1.8 meters

# 5. SETTING UP YOUR RAZER DEATHADDER V3

Connect your Razer device to the USB port of your computer.

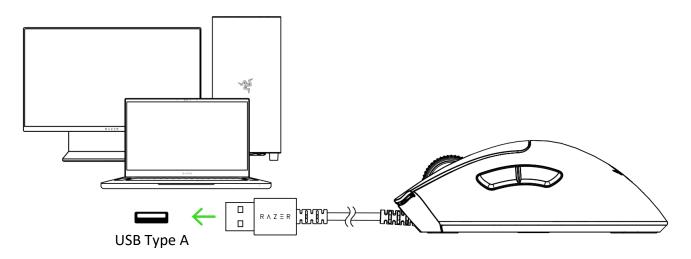

Install Razer Synapse when prompted or download the installer from razer.com/synapse

# 6. USING YOUR RAZER DEATHADDER V3

#### SWITCHING BETWEEN DPI

Change the mouse's DPI to match your playstyle with a press of the DPI cycle / Polling rate button or fine-tune your own sensitivity setting using the Razer Synapse app. The Indicator LED will briefly change its color to show which DPI stage is currently active. <u>Learn more about Sensitivity</u>

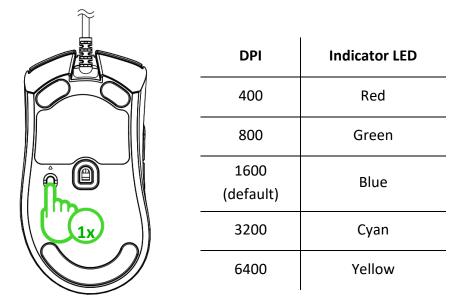

**!** You can fine-tune your own sensitivity setting using the Razer Synapse app.

#### CHANGING THE POLLING RATE

Press and hold the DPI cycle / Polling rate button for 5 seconds to switch between 1000Hz and 8000Hz polling rates on your mouse.

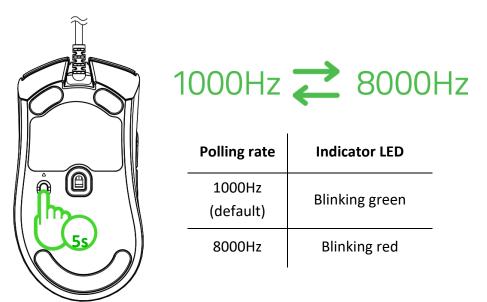

### 7. CONFIGURING YOUR RAZER DEATHADDER V3 VIA RAZER SYNAPSE

0

Internet connection is required for installation, updates, and cloud-based features. Registering for a Razer ID account is recommended but optional. All listed features are subject to change based on the current software version, the connected device(s), and supported apps and software.

#### SYNAPSE TAB

The Synapse tab is your default tab when you first launch Razer Synapse. This tab allows you to navigate the Dashboard subtab.

#### Dashboard

The Dashboard subtab is an overview of your Razer Synapse, where you can access all your Razer devices, modules, and online services.

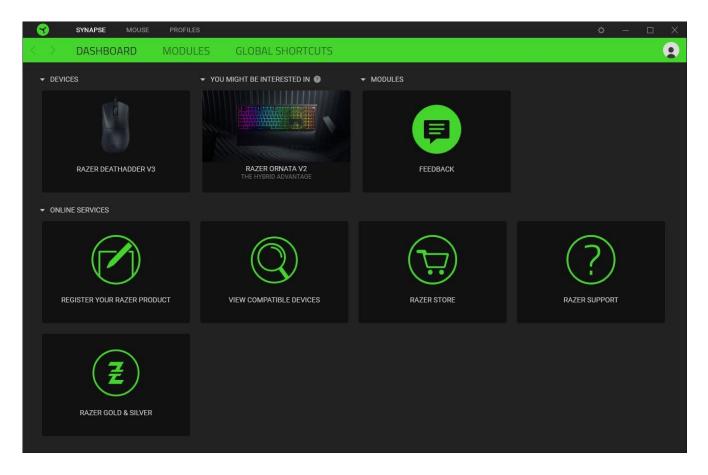

#### Modules

The Modules subtab displays all installed and available modules for installation.

| SYNAPSE           | MOUSE PROFILES                                                                                                    | ¢ – 🗆                                                                                                    | $\times$ |
|-------------------|----------------------------------------------------------------------------------------------------|----------------------------------------------------------------------------------------------------|----------|
| < > DASHBO        | ARD MODULES GLOBAL SHORTCUTS                                                                                                    | 9                                                                                                    | •        |
| AVAILABLE MODULES |                                                                                                    |                                                                                                    |          |
| 0                 | ALEXA $\ref{aligned}$<br>The Amazon Alexa module brings full Alexa Voice Service<br>integration to Synapse 3 for all Chroma enabled devices. Requires<br>active microphone and Amazon Alexa account.                                                                                                    | CHROMA CONNECT $\pounds$                                                                                                    |          |
| 0                 | CHROMA STUDIO<br>Unlock advanced Razer Chroma" capabilities with Chroma Studio<br>that allows you to create multiple lighting effects synchronized<br>across all your devices, while following the exact placement of your<br>devices on your desktop. Manage all your Chroma enabled games<br>and programs via the Chroma Apps tab | CHROMA VISUALIZER 主                                                                                                    |          |
| PHILIPS<br>hue    | HUE<br>Enter a new level of immersion with the Philips Hue Module. Watch as your Razer Chroma enabled devices sync with your Hue Bridge, and let your gaming experience transcend the screen and go beyond your peripherals. Sync with your Philips Hue bridge via the Hue tab                                                      | ► MACRO<br>Bring powerful macros to your favorite games with Macro module.<br>Easily create a string of complex button presses, and then precisely<br>execute game-winning combinations with a single press |          |

#### **Global Shortcuts**

Bind operations or Razer Synapse functions to custom key-combinations from any Razer Synapseenabled device inputs, which apply across all device profiles. <u>Learn more about Profiles</u>

• Only Razer Synapse-enabled device inputs will be recognized.

|                   | SYNAPSE MOUSE | PROFILES               |                                                                                         |                                       |          | ¢ – | × |
|-------------------|---------------|------------------------|-----------------------------------------------------------------------------------------|---------------------------------------|----------|-----|---|
| $\langle \rangle$ | DASHBOARD     | MODULES                | GLOBAL SHORTCUTS                                                                        |                                       |          |     |   |
|                   |               |                        |                                                                                         |                                       |          |     |   |
|                   |               | SHORTC                 | ITS                                                                                     |                                       | +        |     |   |
|                   |               | Global sh<br>works for | ortcuts are custom key combinations that work<br>Razer Synapse 3-enabled device inputs. | across all device profiles. This feat | ure only |     |   |
|                   |               |                        | + ADD A SHOP                                                                            |                                       |          |     |   |
|                   |               |                        |                                                                                         |                                       |          |     |   |
|                   |               |                        |                                                                                         |                                       |          |     |   |
|                   |               |                        |                                                                                         |                                       |          |     |   |
|                   |               |                        |                                                                                         |                                       |          |     |   |
|                   |               |                        |                                                                                         |                                       |          |     |   |

#### MOUSE TAB

The Mouse tab is the main tab for your Razer DeathAdder V3. From here, you can change your device's settings, such as button assignment, DPI sensitivity, and lighting. Changes made under this tab are automatically saved to your system and cloud storage.

#### Customize

The Customize subtab is for modifying your mouse's button assignments.

| SYNAPSE MOUSE PROFILES                                         | ¢ – 🗆 X                                            |
|----------------------------------------------------------------|----------------------------------------------------|
| CUSTOMIZE PERFORMANCE CALIBRATING                              | ATION 🗨                                            |
|                                                                |                                                    |
| =                                                              |                                                    |
| PRI                                                            | FILE RZB-SG-E133-Default ▼ ••• 🔳                   |
| Left Click 🔹                                                   | Right Click                                        |
|                                                                |                                                    |
| Scroll Click .                                                 | Scroll Up                                          |
| Scioli Ciick •                                                 |                                                    |
|                                                                |                                                    |
| Mouse Button 5                                                 | Scroll Down                                        |
|                                                                | a na 💏 👘 👘 a na na na na na na na na na na na na n |
| Mouse Button 4 🔹                                               |                                                    |
|                                                                |                                                    |
|                                                                |                                                    |
|                                                                |                                                    |
|                                                                |                                                    |
|                                                                |                                                    |
|                                                                |                                                    |
|                                                                |                                                    |
|                                                                |                                                    |
|                                                                | Standard @                                         |
|                                                                |                                                    |
|                                                                |                                                    |
| 2. 영상 영상 방상 전성 전성 전성 전철 전철 전날 전철 2.<br>14. 당왕 당왕 당한 발라 발라 걸는 그 |                                                    |
|                                                                |                                                    |
|                                                                |                                                    |
|                                                                |                                                    |
|                                                                |                                                    |
|                                                                |                                                    |
|                                                                |                                                    |
|                                                                | RAZER DEATHADDER V3                                |
|                                                                |                                                    |

#### Profile

Profile is a data storage for keeping all your Razer peripheral's settings. By default, the profile name is based on your system's name. To add, rename, duplicate, or delete a profile, simply press the Miscellaneous button ( ••• ).

#### Standard / Hypershift

Hypershift mode is a secondary set of button assignments activated when the Hypershift key is held down. By default, the Hypershift key is assigned to the fn key of your Razer Synapse-supported keyboard. However, you can also set any mouse button as a Hypershift key.

#### **Stored Profiles**

Your Razer DeathAdder V3 can store up to 5 profiles from the Razer Synapse app, allowing you to use these profiles even on systems without the app installed. To assign a profile to any available on-board memory slots, click the On-board Profiles button ( ) and drag the profile you want to assign to the preferred memory slot.

| 🕤 s             | YNAPSE MOUSE | PROFILES                                                                                                    |                               |                                          | ¢ – 🗆 X               |
|-----------------|--------------|----------------------------------------------------------------------------------------------------|-------------------------------|------------------------------------------|-----------------------|
| < > 0           | USTOMIZE     | PERFORMANCE CALI                                                                                                | BRATION                       |                                          | <b>2</b>              |
| ≡               |              |                                                                                                    |                               |                                          | ON-BOARD MEMORY 🚳 🛛 🗙 |
|                 |              |                                                                                                    | PROFILE RZB-SG-E133-Default - | •                                        | 0 RZB-SG-E133-Default |
|                 |              |                                                                                                    |                               |                                          |                       |
|                 |              |                                                                                                    |                               | Right Click                              |                       |
| 10.00           |              | a service and the service and the service and the service and the service and the service and the service and t | e e e e e e 💦 👘 🔨 e e e       | an an an an an an an an an an an an an a | 3 Drag profile here   |
|                 |              | Scroll Click                                                                                                    |                               | Scroll Up                                | 4 Drag profile here   |
|                 |              | Mouse Button 5                                                                                                  |                               | Scroll Down                              |                       |
| an 14 - 40 - 14 |              | Mouse Bullon 5                                                                                                  |                               | * Scioli Dowii                           |                       |
|                 |              | Mouse Button 4                                                                                                  |                               |                                          | ALL PROFILES          |
|                 |              |                                                                                                    |                               |                                          | RZB-SG-E133-Default   |
| 2 G 2 G         |              |                                                                                                    |                               |                                          |                       |
|                 |              |                                                                                                    |                               |                                          |                       |
|                 |              |                                                                                                    |                               |                                          |                       |
|                 |              |                                                                                                    |                               |                                          |                       |
| n n n n         |              |                                                                                                    |                               |                                          |                       |
| a) (a a) (a     |              |                                                                                                    |                               |                                          |                       |
| 5. 17. 5. M     |              |                                                                                                    |                               |                                          |                       |
|                 |              |                                                                                                    | Standard Ø                    |                                          |                       |
|                 |              |                                                                                                    |                               |                                          |                       |
|                 |              |                                                                                                    |                               |                                          |                       |
|                 |              |                                                                                                    |                               |                                          |                       |
|                 |              |                                                                                                    |                               |                                          |                       |
|                 |              |                                                                                                    |                               |                                          |                       |
|                 |              |                                                                                                    |                               |                                          |                       |
|                 |              |                                                                                                    |                               |                                          | ▶ M STORED MACROS     |
|                 |              |                                                                                                    | RAZER DEATHADDER V3           |                                          |                       |

When adding profiles to the on-board memory, it's recommended that you add a Cycle Up Profile function to any of the mouse buttons so you'll be able to switch between any on-board memory profile with a push of a button.

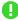

The polling rate will also automatically change as you switch between profiles.

#### Sidebar

Clicking the Sidebar button ( $\equiv$ ) will reveal all current button assignments for your Razer DeathAdder V3.

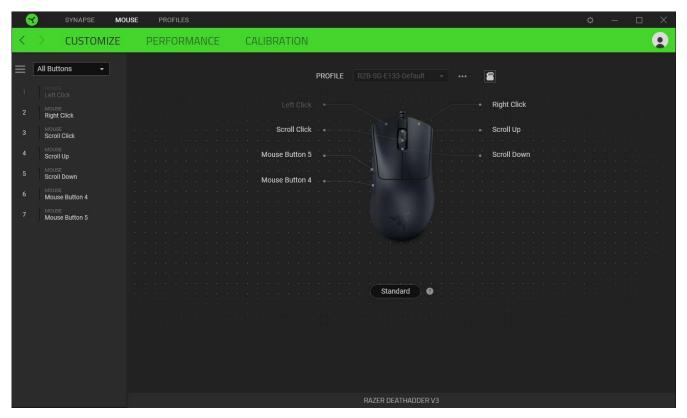

Alternatively, you can skip to a specific button assignment by selecting it on the Customize tab.

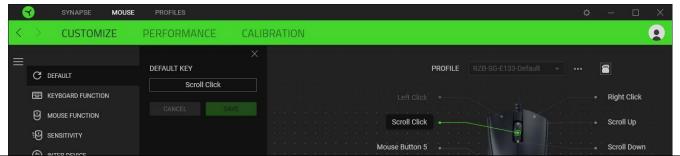

Upon selecting a button assignment, you may then change it to one of the following functions:

#### C Default

This option enables you to return the mouse button to its original setting.

#### E Keyboard Function

This option changes the button assignment into a keyboard function. You can also enable Turbo mode, which allows you to emulate a repeated keyboard function while the button is held down.

# Bouse Function

This option substitutes the current button assignment for another mouse function. Listed below are the functions which you can choose from:

- Left Click Performs a left mouse click using the assigned button.
- Right Click Performs a right mouse click using the assigned button.
- Scroll Click Activates the universal scrolling function.
- Double Click Performs a double left click using the assigned button.
- Mouse Button 4 Performs a "Backward" command for most internet browsers.
- Mouse Button 5 Performs a "Forward" command for most internet browsers.
- Scroll Up Performs a "Scroll Up" command using the assigned button.
- Scroll Down Performs a "Scroll Down" command using the assigned button.
- Scroll Left Performs a "Scroll Left" command using the assigned button.

• Scroll Right - Performs a "Scroll Right" command using the assigned button.

You can also choose to enable Turbo mode in some of the mouse functions, which allows you to emulate repeatedly pressing and releasing said function while the button is held down.

# Sensitivity

This function allows you to manipulate the DPI setting of your Razer DeathAdder V3 with a touch of a button. Listed below are the Sensitivity options and their description:

- Sensitivity Clutch Changes the sensitivity to a predefined DPI while the designated button is held down. Releasing the button will return it to the previous sensitivity.
- Sensitivity Stage Up Increases the current sensitivity by one stage.
- Sensitivity Stage Down Decreases the current sensitivity by one stage.
- On-The-Fly Sensitivity Pressing the designated button and moving the scroll wheel either up or down will increase or decrease the current DPI.
- Cycle Up Sensitivity Stages Increases the current sensitivity stage by one. Once it reaches the highest sensitivity stage, it will return to stage 1 when the button is pressed again.
- Cycle Down Sensitivity Stages Decreases the current sensitivity stage by one. Once it reaches stage 1, it will return to the highest sensitivity stage when the button is pressed again. <u>Learn</u> <u>more about Sensitivity Stages</u>

#### M Macro

A Macro is a prerecorded sequence of keystrokes and button presses that is executed with precise timing. You can conveniently execute a chain of commands by setting the button function to Macro. This function will only be visible when the Macro module is installed.

#### Inter-device

Inter-device allows you to change the functionality of other Razer Synapse-enabled devices. Some of these functionalities are device-specific such as using your Razer gaming keyboard to change the Sensitivity Stage of your Razer gaming mouse.

#### ≒ Switch Profile

Switch Profile lets you quickly change profiles and load a new set of button assignments. An on-screen notification will appear whenever you switch profiles.

# Switch Lighting

Switch Lighting allows you to switch between all advanced lighting effects easily. This function will only be visible when the Chroma Studio module is installed.

#### ↗ Razer Hypershift

Setting the button to Razer Hypershift will allow you to activate Hypershift mode as long as the button is held down.

#### 🔼 Launch Program

Launch Program lets you open an app or a website using the assigned button. When you select Launch Program, two choices will appear, which require you to search for a specific app you want to open or write the website address you want to visit.

#### 🕨 Multimedia

This option allows you to assign multimedia controls to your Razer device. Listed below are the multimedia controls you can choose from:

- Volume Down Decreases the audio output.
- Volume Up Increases the audio output.
- Mute Volume Mutes the audio.
- Mic Volume Up Increases the microphone volume.
- Mic Volume Down Decreases the microphone volume.
- Mute Mic Mutes the microphone.
- Mute All Mutes both microphone and audio output.
- Play / Pause Play, pause, or resume playback of the current media.
- Previous Track Play the previous media track.
- Next Track Play the next media track.

#### ↗ Windows Shortcuts

This option allows you to assign your preferred button to a Windows Operating System shortcut command. For more information, please visit: <a href="support.microsoft.com/kb/126449">support.microsoft.com/kb/126449</a>

Text Function

Text Function enables you to type a prewritten text with a touch of a button. Simply write your desired text on the given field, and your text will be typed whenever the assigned button is pressed. This function has full Unicode support, and you can also insert special symbols from character maps.

## O Disable

This option renders the assigned button unusable. Use Disable if you do not want to use the selected button or if it interferes with your gaming.

#### Performance

The Performance subtab allows you to modify the sensitivity, acceleration, and polling rate.

| 😙 sy                               | NAPSE MOU                                      | SE PROFILES                   |             |                                                                                                    | ¢ – 🗆 X  |
|------------------------------------|------------------------------------------------|-------------------------------|-------------|----------------------------------------------------------------------------------------------------|----------|
| < > с                              | USTOMIZE                                       | PERFORMANCE                   | CALIBRATION |                                                                                                    | <b>(</b> |
| SENS<br>The n<br>Sensi<br>4<br>100 | ITIVITY<br>umber of dots-per-<br>tivity Stages | inch (DPI) of mouse movement. |             | E133-Default   POLLING RATE  The frequency (Hz) of data updates in a second.  125 500 1000 2000 4000  MOUSE PROPERTIES  Open Windows Mouse Properties |          |
|                                    |                                                |                               |             |                                                                                                    |          |
|                                    |                                                |                               | RAZER DE    | ATHADDER V3                                                                                                    |          |

#### Sensitivity

Sensitivity refers to the distance the cursor will travel based on how far the mouse moved. The higher the DPI, the farther the cursor will travel, given the same mouse movement distance.

#### Sensitivity Stages

A sensitivity stage is a preset sensitivity value. You can create up to 5 different sensitivity stages, which you can cycle through using the sensitivity stage up/down buttons. You may use the Enable X-Y Sensitivity concurrently with this option.

#### Enable X-Y Sensitivity

By default, the X-axis (horizontal) and Y-axis (vertical) use the same sensitivity values. However, you may set different sensitivity values to each of the axes by selecting the Enable X-Y Sensitivity option.

#### Polling Rate

The higher the polling rate, the more often the computer receives information about the status of your mouse, effectively reducing input latency and improving your mouse pointer's reaction time. You can switch between 125Hz, 500Hz, 1000Hz, 2000Hz, 4000Hz, and 8000Hz by selecting your desired polling rate from the options provided.

#### **Mouse Properties**

From here, you can access the Windows Mouse Properties, where you modify operating system settings that can directly affect your Razer DeathAdder V3.

#### Calibration

The Calibration subtab allows you to optimize your Razer Precision Sensor to any surface for better tracking.

#### Smart Tracking

Smart Tracking lets you set the distance at which the sensor stops tracking when it is lifted from its surface to avoid unwanted cursor movement. You may assign different values to the lift-off and landing distances by selecting the Enable Asymmetric Cut-Off.

| SYNAPSE MOUSE PRO  | ILES                                                                           |                                                         |                     | ¢ | - 🗆 | × |
|--------------------|--------------------------------------------------------------------------------|---------------------------------------------------------|---------------------|---|-----|---|
| < > CUSTOMIZE PERF | DRMANCE CALIBRATIC                                                             | DN                                                      |                     |   |     |   |
|                    | MOUSE M                                                                        | AT SURFACE CALIBRAT                                     | ION                 |   |     |   |
|                    | SMART TRACKING<br>Set a single cut off point to yo<br>on.<br>TRACKING DISTANCE | our preferred distance regardless of the s              | urface it is placed |   |     |   |
|                    |                                                                                |                                                         |                     |   |     |   |
|                    | LOW                                                                            | MEDIUM                                                  | HIGH                |   |     |   |
|                    | Enable Asymmetric Cut-                                                         | off 🕲                                                   |                     |   |     |   |
|                    | RESET                                                                          |                                                         |                     |   |     |   |
|                    |                                                                                | ly, press and hold the left, right, and scroll seconds. | wheel mouse         |   |     |   |
|                    |                                                                                |                                                         |                     |   |     |   |
|                    |                                                                                |                                                         |                     |   |     |   |
|                    |                                                                                |                                                         |                     |   |     |   |
|                    |                                                                                |                                                         |                     |   |     |   |
|                    |                                                                                |                                                         |                     |   |     |   |
|                    |                                                                                |                                                         |                     |   |     |   |
|                    |                                                                                |                                                         |                     |   |     |   |
|                    |                                                                                | RAZER DEATHADDER V3                                     |                     |   |     |   |

#### **PROFILES TAB**

The Profiles tab is a convenient way to manage all your profiles and link them to your games and applications.

#### Devices

View which games are linked to each device's profiles or which Chroma Effect is linked to specific games using the Devices subtab.

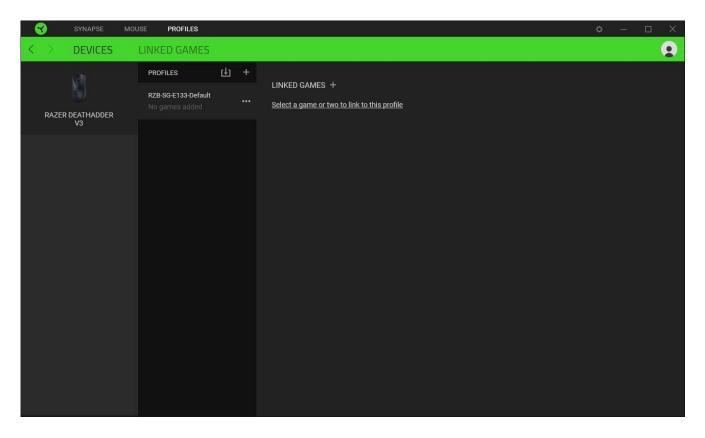

You can import Profiles from your computer or the cloud through the import button (  $\Box$ ) or create new profiles within the selected device using the add button ( + ). To rename, duplicate, export, or delete a profile, simply press the Miscellaneous button ( ••• ). Each profile can be set to activate when you run an application using the Linked Games option.

#### Linked Games

The Linked Games subtab allows you to add games, view devices linked to games, or search for added games. You can also sort games based on alphabetical order, last played, or most played. Added games will still be listed here, even if they are not linked to a Razer device.

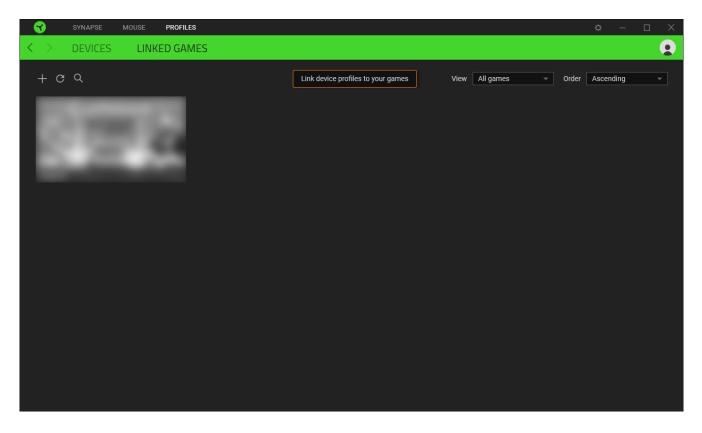

To link games to connected Razer devices or Chroma Effects, simply click on any game from the list, and then click **Select a device and its profile to launch automatically during gameplay** to select the Razer device or Chroma Effect it will link with. Once connected, you may click the Miscellaneous button ( ••• ) of the corresponding Chroma Effect or device to select a specific Chroma Effect or profile.

#### SETTINGS WINDOW

The Settings window, accessible by clicking the ( 🔅 ) button on Razer Synapse, enables you to configure the startup behavior and display language of Razer Synapse, view the master guides of each connected Razer device or perform a factory reset on any connected Razer device.

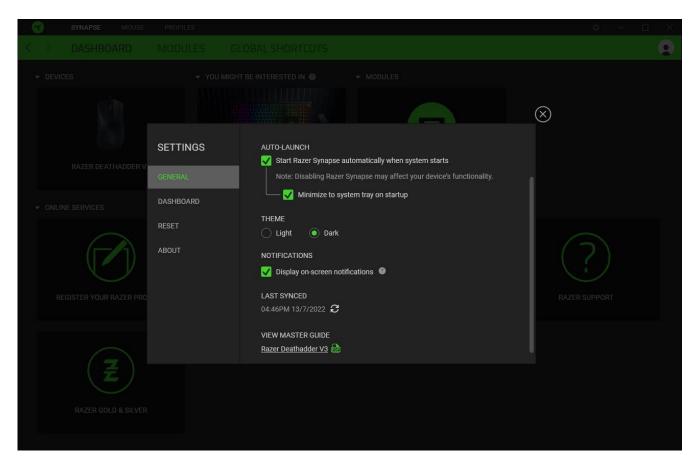

#### General tab

The General tab lets you change the software's display language, startup behavior, theme, and onscreen notifications display. You may also manually sync your profiles to the cloud ( $\mathcal{C}$ ) or view the master guide of all connected Razer devices and installed modules.

#### Dashboard tab

Use the Dashboard tab to customize which Razer device recommendations based on your setup, and the games you play will appear on the Dashboard.

#### Reset tab

The Reset tab allows you to perform a factory reset on all connected Razer devices with on-board memory and/or reset Razer Synapse tutorials to acquaint yourself again with Razer Synapse's new features on its next launch.

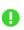

All profiles stored on the selected device's on-board memory will be erased when you reset a Razer device.

#### About tab

The About tab displays brief software information and copyright statement, and provides relevant links for its terms of use. You may also use this tab to check for software updates, or as quick access to Razer's social communities.

# 8. SAFETY AND MAINTENANCE

#### SAFETY GUIDELINES

To achieve maximum safety while using your Razer DeathAdder V3, we suggest that you adopt the following guidelines:

Should you have trouble operating the device properly and troubleshooting does not work, unplug the device and contact the Razer hotline or go to <u>support.razer.com</u> for support.

Do not take apart the device and do not attempt to operate it under abnormal current loads. Doing so will void your warranty.

Keep the device away from liquid, humidity, or moisture. Operate the device only within the specific temperature range of 0°C (32°F) to 40°C (104°F). Should the temperature exceed this range, unplug and/or switch off the device to let the temperature stabilize to an optimal level.

#### COMFORT

Research has shown that long periods of repetitive motion, improper positioning of your computer peripherals, incorrect body position, and poor habits may be associated with physical discomfort and injury to nerves, tendons, and muscles. Below are some guidelines to avoid injury and ensure optimum comfort while using your Razer DeathAdder V3.

- Position your keyboard and monitor directly in front of you with your mouse next to it. Place your elbows next to your side, not too far away, and your keyboard within easy reach.
- Adjust the height of your chair and table so that the keyboard and mouse are at or below elbow-height.
- Keep your feet well supported, posture straight, and your shoulders relaxed.
- During gameplay, relax your wrist and keep it straight. If you do the same tasks with your hands repeatedly, try not to bend, extend or twist your hands for long periods.
- Do not rest your wrists on hard surfaces for long periods. Use a wrist rest to support your wrist while gaming.
- Do not sit in the same position all day. Get up, step away from your desk and do exercises to stretch your arms, shoulders, neck, and legs.

If you experience any physical discomfort while using your mouse, such as pain, numbness, or tingling in your hands, wrists, elbows, shoulders, neck, or back, please consult a qualified medical doctor immediately.

#### MAINTENANCE AND USE

The Razer DeathAdder V3 requires minimum maintenance to keep it in optimum condition. Once a month, we recommend you unplug the device from the computer and clean it using a soft cloth or cotton swab to prevent dirt buildup. Do not use soap or harsh cleaning agents.

To get the ultimate experience in movement and control, we highly recommend a premium mouse mat from Razer. Some surfaces will cause undue wear on the feet requiring constant care and eventual replacement.

Do note that the sensor of the Razer DeathAdder V3 is 'tuned' or optimized, especially for the Razer mouse mats. This means that the sensor has been tested extensively to confirm that the Razer DeathAdder V3 reads and tracks best on Razer mouse mats.

# 9. LEGALESE

#### COPYRIGHT AND INTELLECTUAL PROPERTY INFORMATION

©2022 Razer Inc. All rights reserved. Razer, the triple-headed snake logo, Razer logo, "For Gamers. By Gamers.", and "Razer Chroma" logo are trademarks or registered trademarks of Razer Inc. or affiliated companies in the United States and other countries. All other trademarks are the property of their respective owners.

Windows and the Windows logo are trademarks of the Microsoft group of companies.

Razer Inc. ("Razer") may have copyright, trademarks, trade secrets, patents, patent applications, or other intellectual property rights (whether registered or unregistered) concerning the product in this guide. Furnishing of this guide does not give you a license to any such copyright, trademark, patent, or other intellectual property right. The Razer DeathAdder V3 (the "Product") may differ from pictures whether on packaging or otherwise. Razer assumes no responsibility for such differences or for any errors that may appear. Information contained herein is subject to change without notice.

#### LIMITED PRODUCT WARRANTY

For the latest and current terms of the Limited Product Warranty, please visit <u>razer.com/warranty</u>.

#### LIMITATION OF LIABILITY

Razer shall in no event be liable for any lost profits, loss of information or data, special, incidental, indirect, punitive or consequential or incidental damages, arising in any way out of distribution of, sale of, resale of, use of, or inability to use the Product. In no event shall Razer's liability exceed the retail purchase price of the Product.

#### GENERAL

These terms shall be governed by and construed under the laws of the jurisdiction in which the Product was purchased. If any term herein is held to be invalid or unenforceable, then such term (in so far as it is invalid or unenforceable) shall be given no effect and deemed to be excluded without invalidating any of the remaining terms. Razer reserves the right to amend any term at any time without notice.

# tehnotzka

Ovaj dokument je originalno proizveden i objavljen od strane proizvođača, brenda Razer, i preuzet je sa njihove zvanične stranice. S obzirom na ovu činjenicu, Tehnoteka ističe da ne preuzima odgovornost za tačnost, celovitost ili pouzdanost informacija, podataka, mišljenja, saveta ili izjava sadržanih u ovom dokumentu.

Napominjemo da Tehnoteka nema ovlašćenje da izvrši bilo kakve izmene ili dopune na ovom dokumentu, stoga nismo odgovorni za eventualne greške, propuste ili netačnosti koje se mogu naći unutar njega. Tehnoteka ne odgovara za štetu nanesenu korisnicima pri upotrebi netačnih podataka. Ukoliko imate dodatna pitanja o proizvodu, ljubazno vas molimo da kontaktirate direktno proizvođača kako biste dobili sve detaljne informacije.

Za najnovije informacije o ceni, dostupnim akcijama i tehničkim karakteristikama proizvoda koji se pominje u ovom dokumentu, molimo posetite našu stranicu klikom na sledeći link:

https://tehnoteka.rs/p/razer-mis-deathadder-v3-akcija-cena/